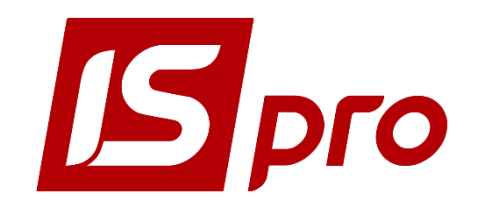

# Керівництво програміста

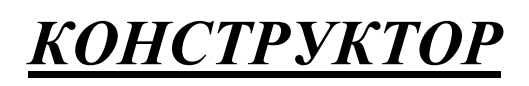

Версія 7.11.027

Сторінок 36

2018

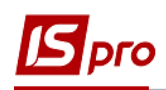

# **3MICT**

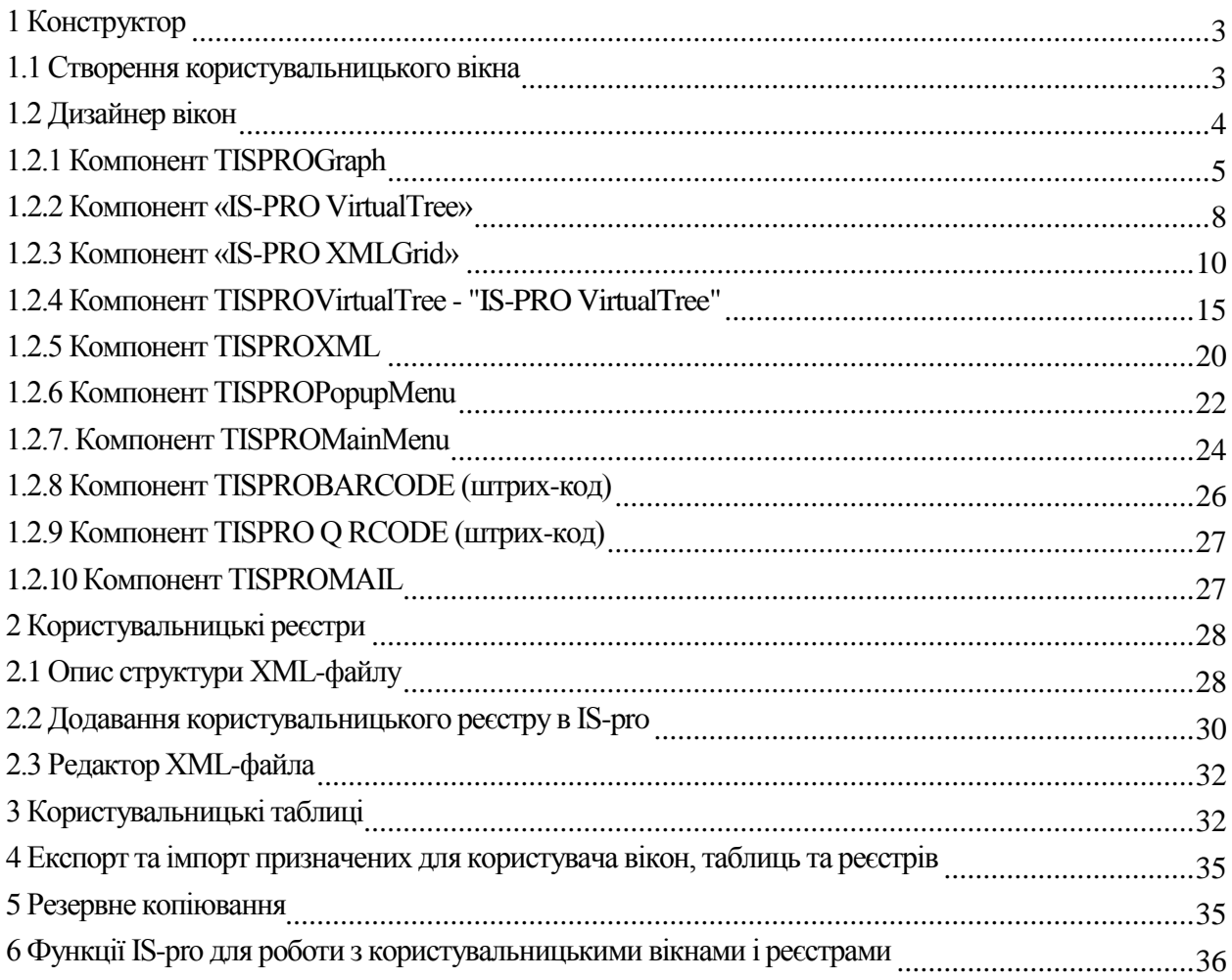

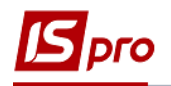

# <span id="page-2-0"></span>**1 Конструктор**

Модуль **Конструктор** призначений для розробки користувачами системи **IS-pro** реєстрів, модулів, таблиць зі своєю, особливою, логікою роботи. Модуль знаходиться в групі **Адміністратор.**

У модулі є три закладки:

 **Вікна** - створення дизайну свого вікна, написання до нього логіки відображення і обробки даних;

 **Реєстри** - створення призначених для користувача реєстрів, списків, написання логіки для обробки таких дій як **Створити, Редагувати, Видалити, Копіювати, Групова операція, Подія користувача;**

**Таблиці** - створення власних таблиць, полів, індексів.

### <span id="page-2-1"></span>**1.1 Створення користувальницького вікна**

Для створення нового користувальницького вікна необхідно в меню модуля **Конструктор** у вкладці **Вікна** вибрати пункт **Створити** (клавіша **Ins**). У вікні в полі **Номер** ввести унікальний номер вікна, а в поле **Найменування** - назву призначеного для користувача вікна. За кнопці **ОК** створюється новий запис в реєстрі. По кнопці **Дизайнер** відкриється дизайнер, в якому можна редагувати вигляд вікна, логіку обробки подій, які відображаються користувачу дані.

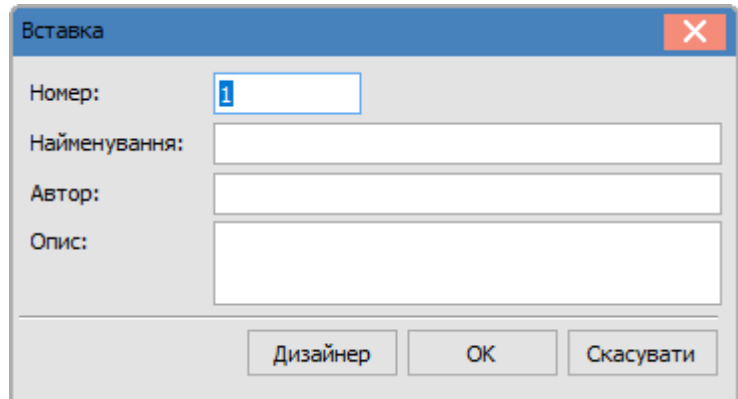

**Рис. 1**

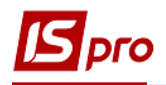

# <span id="page-3-0"></span>**1.2 Дизайнер вікон**

| 5 Модули пользователя                                           |               |                                                                                                    | $-$ 0 $\times$                                       |
|-----------------------------------------------------------------|---------------|----------------------------------------------------------------------------------------------------|------------------------------------------------------|
|                                                                 |               |                                                                                                    |                                                      |
| Стандартные Данные Расширенные                                  |               |                                                                                                    |                                                      |
| <b>ROTO DE ROCE E DE PIE DE ROTO DE ROTO DE LA ROTO DE ROTO</b> |               |                                                                                                    |                                                      |
| Код Ресурсы Окно 1                                              |               |                                                                                                    |                                                      |
| Ф. Модуль                                                       |               | $\sim 10^{-1}$<br>$\sim 10^{-1}$<br>$\sim 10^{-1}$<br>500<br>$\mathbb{R}^n$<br>$\mathbf{r}$<br>100<br>$\sim 10^{-1}$<br>200<br>300<br>400<br>$\sim 10^{-1}$<br>600<br>$\sim 10^{-1}$<br>700 | Form1: TISPROForm<br>$\checkmark$                    |
| <b>Pecypcul</b><br><b>Form1</b>                                 |               | $\blacksquare$<br>$-$ 0 $\times$                                                                                                    | Свойства События                                     |
|                                                                 |               |                                                                                                    | $\vert \textbf{v} \vert$<br>BorderStyle bsSizeable   |
|                                                                 |               |                                                                                                    | Caption<br>ClientHeight 458                          |
|                                                                 |               |                                                                                                    | ClientWidth 532                                      |
|                                                                 | $\mathbf{S}$  |                                                                                                    | Color<br>dBtnFace<br>EConstraints (TSizeConstraints) |
|                                                                 |               |                                                                                                    | EFont<br>(TFont)                                     |
|                                                                 | н.            |                                                                                                    | Height<br>497                                        |
|                                                                 |               |                                                                                                    | Left<br>$\bf{0}$<br>MainMenu                         |
|                                                                 |               |                                                                                                    | Name<br>Form1                                        |
|                                                                 | $\frac{8}{2}$ |                                                                                                    | PopupMenu                                            |
|                                                                 |               |                                                                                                    | Position<br>poScreenCenter<br>$\circ$<br>Tag         |
|                                                                 | $\equiv$      |                                                                                                    | $\bf{0}$<br><b>Top</b>                               |
|                                                                 |               |                                                                                                    | $\vee$ true<br>Visible                               |
|                                                                 | $\frac{8}{2}$ |                                                                                                    | Width<br>548<br>WindowStatewsNormal                  |
|                                                                 |               |                                                                                                    |                                                      |
|                                                                 | ۰.            |                                                                                                    |                                                      |
|                                                                 |               |                                                                                                    |                                                      |
|                                                                 |               |                                                                                                    |                                                      |
|                                                                 | 400           |                                                                                                    |                                                      |
|                                                                 |               |                                                                                                    |                                                      |
|                                                                 | ÷.            |                                                                                                    |                                                      |
|                                                                 |               |                                                                                                    |                                                      |
|                                                                 |               |                                                                                                    |                                                      |
|                                                                 | 50            |                                                                                                    |                                                      |
|                                                                 |               |                                                                                                    |                                                      |
|                                                                 | $\sim$        |                                                                                                    |                                                      |
|                                                                 |               |                                                                                                    |                                                      |
|                                                                 | es<br>S       |                                                                                                    |                                                      |
|                                                                 |               |                                                                                                    |                                                      |
|                                                                 | $\sim$        |                                                                                                    |                                                      |
|                                                                 |               |                                                                                                    |                                                      |
|                                                                 |               |                                                                                                    |                                                      |
|                                                                 | g             |                                                                                                    |                                                      |
|                                                                 |               |                                                                                                    |                                                      |
|                                                                 | L.            |                                                                                                    |                                                      |
|                                                                 |               |                                                                                                    |                                                      |
|                                                                 |               |                                                                                                    |                                                      |
| 531,00; 253,00                                                  |               | Form1                                                                                                    |                                                      |

**Рис. 2**

Це інструмент для створення користувацьких вікон. Дизайнер за своїм виглядом дуже нагадує середу розробки звітів Fast Report. Робочий простір розділено на три **області: Код, Ресурси, Вікно.**

В дизайнері вікон по кнопці **"Закоментувати / Розкоментувати текст"** (комбінація клавіш **Ctrl+К**) можна залишити / зняти коментарі. При створенні призначених для користувача форм по клавіші **F3** викликаються елементи програм.

На закладці **Код** можна писати свою логіку відображення, обробки, збереження даних. Дизайнер підтримує мови PascalScript, Jscript, BasicScript,  $C +$ + Script. Тут так само підтримується всі функції, поля, реєстри і довідники **IS-pro,** які доступні в звітах.

На закладці **Ресурси** проводиться робота з запитами, читання даних з таблиць **ISpro,** робота з тимчасовими таблицями, файлами DBF. На робочу область програми можна виносити такі елементи програми як ImageList (використовується для відображення іконок в компоненті ToolBar), запит ODBC, Тимчасова таблиця, Таблиця DBF.

На закладці **Вікно** можна створювати свій дизайн вікна, виводити на форму такі стандартні елементи як Label, Edit, Button, Memo, RadioButton, ListView і інші. На за кладці **Дані** виведені спеціальні компоненти, у властивостях яких, можна вказати Dataset і поле, з якого отримувати дані. На закладці **Розширені** містяться елементи для роботи з

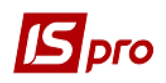

довідниками **IS-pro.** Вони аналогічні по своїй роботі з довідниками, які вбудовані в FastReport.

У дизайнера користувальницьких вікон доступний компонент **Граф** (TISPROGraph). Компонент може відображати схеми бізнес-процесів у вигляді документів підсистем і їх напрямок руху або довільні схеми роботи. Компонент має функції, за допомогою яких користувачі можуть самостійно, програмно, створювати графи, наповнювати та керувати ними.

# <span id="page-4-0"></span>**1.2.1 Компонент TISPROGraph**

Розташування: модуль **Конструктор,** закладка **Розширені.**

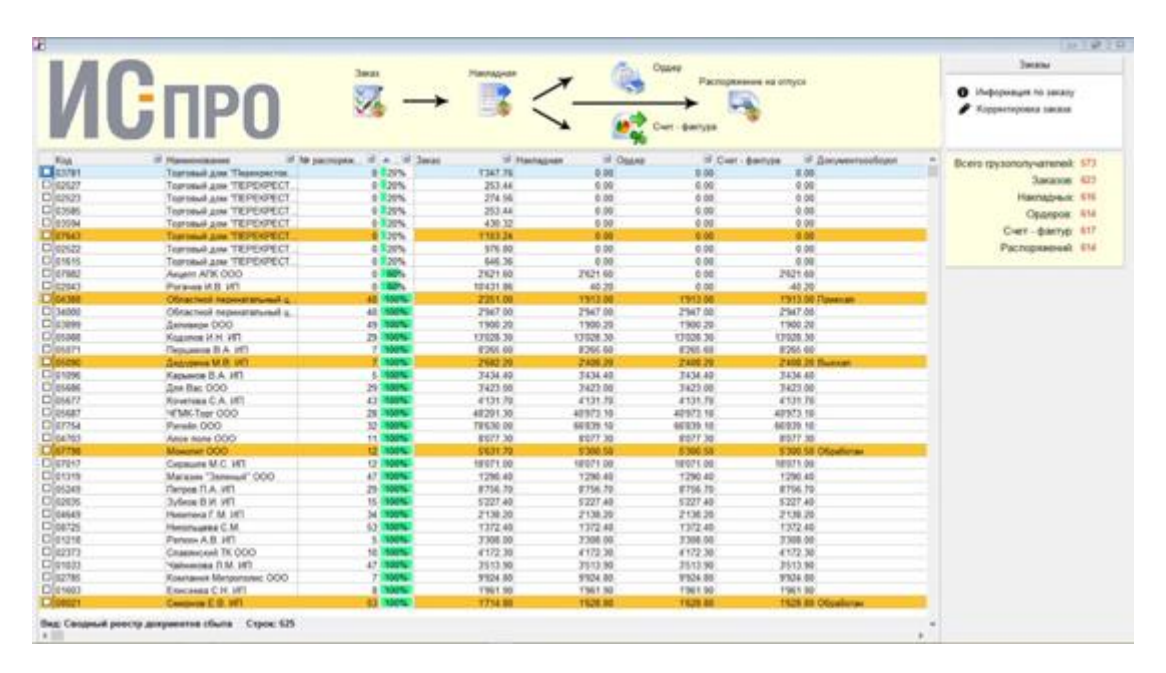

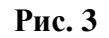

<span id="page-4-1"></span>Як приклад, на **[Рис. 3](#page-4-1)** показаний реалізований в підсистемі **Конструктор** модуль - **Зведений реєстр документів збуту і стану відвантаження,** призначений для контролю ходу прийому замовлень і відвантаження продукції покупцям, в тому числі і контролю за процесом руху первинних документів від підприємства покупцеві і повернення документів від покупця на підприємство.

- 1. Подвійний клік відкриває редактор графа.
- У редакторі реалізовані можливості:
- завантаження з файлу;
- об'єднання з файлу;
- збереження в файл;
- додавання вузла і зв'язку.

Додані константи атрибутів файлів. Реалізовані функції:

- **FileSearch** - Здійснює пошук файлу в одній або більше папках;

- **FindInDir** - Повертає список файлів в каталозі по шляху, включаючи маску файлів, із зазначенням атрибутів файлів.

- **FileGetAttr** - Повертає атрибути файлу;

– **FileSetAttr** - Встановлює атрибути файлу.

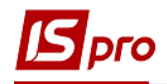

2. У редакторі подвійний клік на елементі відкриває вікно властивостей вузла або зв'язку.

### **Вікно властивостей вузла**

- Тема, його розташування і шрифт.
- Вид (Квадрат, коло, трикутник...)
- Розміри.
- Кольори фону і кордонів
- Стилі заливки і рамки
- Розширені можливості пошуку (код та ідентифікатор документа)
- Вибирати зображення (іконку) з файлу
- Налаштовувати розташування іконки.
- Вибирати зображення з бібліотеки IS-pro.

### **Вікно властивостей зв'язку:**

- Підпис і її розташування
- Види і розміри країв зв'язків.
- Стиль зв'язку
- Кольори ліній і заливки країв.

### **Функції для програмного доступу:**

### **Завантажити з файлу**

function LoadFromFile (F ileName: String): Integer

### **Об'єднати з файлом**

function MergeFromFile (FileName: String): Integer

### **Зберегти у файл**

function SaveToFile (FileName: String): Integer

### **Отримати ID натиснутого об'єкта**

### function GetClickedObject: int eger

**Отримати ID натиснутого вузла**

function GetClickedNode: integer

### **Отримати ID натиснутою зв'язку**

function GetClickedLink: integer

### **Додати вузол**

function AddNode (X, Y: Integer; Cap: String; ImageIndex: Integer): Integer

### **Присвоїти реквізити документа**

procedure SetNodeDoc (NodeID, DocCd, DocRcd: Integer; Cap: String; ImageIndex: Integer): Integer

### **Отримати ID по реквізитами документа**

function GetDocID (DocCd, DocRcd: Integer): Integer **Додати зв'язок** function AddLink (SourceID, TargetID: Integer): Integer **Отримати ID зв'язку з ID пов'язаних вузлів** function GetLinkID (SourceID, TargetID: Integer): Integer **Видалити елемент графа** procedure DeleteGraphObj (ID: Integer) **Отримати код документа по ID вузла** function GetDocCd (ID: Integer): Integer **Отримати ID документа по ID вузла** function GetDocRcd (ID: Integer): Integer **Встановити розмір шрифту вузла** procedure NodeFontSize (ID, Size: Integer)

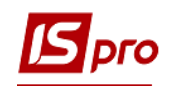

**Встановити колір шрифту вузла** procedure NodeFontColor (ID: Integer; color: TColor) **Встановити стиль вузла** procedure NodeBodyStyle (ID: Integer; style: TBrushStyle) **Встановити колір вузла** procedure NodeBodyColor (ID: Integer; color: TColor); **Встановити стиль рамки вузла** procedure NodeBorderStyle (ID: Integer; style: TPenStyle) **Встановити колір рамки вузла** procedure NodeBorderColor (ID: Integer; color: TColor) **Встановити товщину рамки вузла** procedure NodeBorderWidth (ID: I nteger; value: Integer) **Встановити ширину вузла** procedure NodeWidth (ID: Integer; value: Integer) **Встановити висоту вузла** procedure NodeHeight (ID: Integer; value: Integer) **Встановити форму вузла** procedure NodeShape (ID: Integ er; value: Integer) **Встановити розмір шрифту зв'язку** procedure LinkFontSize (ID, Size: Integer) **Встановити колір шрифту зв'язку** procedure LinkFontColor (ID: Integer; color: TColor) **Встановити стиль початку зв'язку** procedure LinkBeg inStyle (ID, style: Integer) **Встановити розмір початку зв'язку** procedure LinkBeginSize (ID, Size: Integer) **Встановити стиль закінчення зв'язку** procedure LinkEndStyle (ID, style: Integer) **Встановити розмір закінчення зв'язку** procedure L inkEndSize (ID, Size: Integer) **Встановити товщину зв'язку** procedure LinkWidth (ID, Size: Integer) **Встановити стиль зв'язку** procedure LinkStyle (ID: Integer; style: TPenStyle) **Встановити текст зв'язку** procedure LinkText (ID: Integer; Text: String) **Встановити колір зв'язку** procedure LinkLineColor (ID: Integer; color: TColor) **Встановити колір заливки зв'язку** procedure LinkFillColor (ID: Integer; color: TColor) **Встановити колір шрифту колонки по імені поля колонки** Se tFieldFontColor **Встановити колір фону колонки по імені поля колонки** SetFieldBgColor **Встановити колір шрифту і фону для рядка** SetRowBgFntColor

**Події: Подвійне натискання на вузлі** OnNodeDblClick

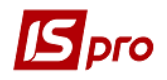

**Подвійне натискання на зв'язку** OnLinkDblClick **Натискання на вузлі** OnNodeClick **Натискання на зв'язку** OnLinkClick

# <span id="page-7-0"></span>**1.2.2 Компонент «IS-PRO VirtualTree»**

Компонент **«IS-PRO VirtualTree»** призначений для відображення деревовидних даних на користувальницької формі. У дизайнера вікон розміщений на закладці **За умовчанням.**

### **Функції**

### *Функції створення структури дерева*

### **procedure AddNode (ID: Int64; ParentID: Int64; Text: String)**

Додає гілку з ім'ям Text в дерево, ID якій повинно бути унікальним.

ParentID - ID гілки, в яку буде додаватися нова гілка.

### **procedure AddColumn (Name: String)**

Додає у дерево нову колонку з ім'ям Name. Текст в гілках нової колонки встановлюється з першої колонки відповідної гілки.

### *Функції заповнення дерева*

### **procedure SetText (NodeID: Int64; ColumnIndex: Int64; Text: String)**

Встановлює текст Text в осередку гілки з номером NodeID і колонки з номером ColumnIndex (нумерація починається з 0).

#### **procedure SetColumnName (ColumnIndex: Integer; Name: String)**

Встановлює ім'я Name колонки з номером ColumnIndex.

- **procedure SetNodeCheck (ID: Int 64; Checked: Boolean)**
- Встановлює або знімає позначку з гілки з номером ID.

#### *Функції навігації по дереву*

**procedure SetFocusedNode (ID: Int64)**

Встановлює курсор на гілці з номером ID, при цьому фокус колонки не змінюється.

#### **procedure SetFocusedColumn (ColumnIndex: Integer)**

Встановлює курсор на колонці з номером ColumnIndex, при цьому фокус гілки не змінюється.

- **procedure ExpandNode (ID: Int64)**
- Розкриває гілку з номером ID.
- **procedure CollapsNode (ID: Int64)**
- Згортає гілку з номером ID.
- **procedure ExpandAll ()**
- Розкриває всі гілки.
- **procedure CollapsAll ()**
- Згортає всі гілки.

### *Функції зворотного зв'язку з деревом*

### **function GetText (NodeID: Int 64; ColumnIndex: Int 64): String**

 Повертає текст в осередку, яка розміщена в гілці з номером NodeID і колонці з номером ColumnIndex.

- **functi on GetFocusedText (): String**
- Повертає текст у виділеній комірці.
- **function GetSelectedNodeID (): Int64**

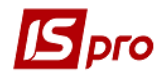

- Повертає номер гілки, на якій знаходиться курсор.
- **function GetSelectedColumnIndex (): Int64**
- Повертає номер колонки, на якій знаходиться курсор.
- **fu nction GetNodeCheck (ID: Int64): Boolean**
- Повертає true або false, що відображають відзначена чи гілка дерева.
- **function GetNodeParentID (ID: Int 64): Int 64**
- Повертає ID батька гілки з номером ID.

*Функції циклічного перебору структури дерева*

- **function GetF irstNodeID (): Int64**
- Повертає ID першої гілки.
- **function GetNextNodeID (ID: Int 64): Int 64**
- Повертає ID наступної за переданої в параметрі функції гілки.
- **function GetNodeCount (): Int64**
- Повертає кількість гілок в дереві.
- **function GetColumnCount (): In t64**
- Повертає кількість колонок в дереві.

### **Приклади:**

### **Код програми:**

Заповнення дерева:

```
procedure Button1OnClick (Sender: TISPROComponent);
var
i: Int64;
begin
VirtualTree1.AddNode (1,0, '1');
Vi rtualTree1.AddNode (2,1, '11 ');
VirtualTree1.AddNode (11,0, '2');
VirtualTree1.AddNode (12,2, '111');
VirtualTree1.AddNode (17,2, '112');
VirtualTree1.AddNode (18,11, '21 ');
VirtualTree1.AddColumn ( 'col');
end;
```

```
 Встановити тест в певній клітинці:
procedure Button2OnClick (Sender: TISPROComponent);
begin
VirtualTree1.SetText (2,1, 'dcdvdv');
end;
```

```
 Встановити фокус в вибраній комірці:
   procedure Button5OnClick (Sender: TISPROComponent);
   begin
   VirtualTree1.SetFocusedColumn (1);
   VirtualTree1.SetFocusedNode (11);
   end;
       Отримати текст комірки:
   procedure Button6OnClick (Sender: TISPROComponent);
   begin
   ShowMessage (VirtualTree1.GetText (2, 1));
end;
```
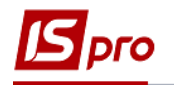

# <span id="page-9-0"></span>**1.2.3 Компонент «IS-PRO XMLGrid»**

Компонент **«TISPROGrid XML»** призначений для відображення даних в табличній формі з використанням XML - реєстру користувальницької формі. В дизайнері вікон розміщений на закладці **Розширені.**

### **Параметри компонента:**

**XMLFileDescription** - ім'я файлу XML -реестра:

- o MdID код модуля
- o RstID код реєстру
- o QueryID код запиту

Значення з імені файлу XML -реестра.

Наприклад: U055  $1$  001.xml - MdID = 55, RstID = 1, QueryID = 1

**GridID** - ідентифікатор реєстру.

- **XMLBaseDescription** опис таблиці:
	- o **BaseSynonym** Ім'я таблиці. Синонім для таблиці в реєстрі.

o **UniqueKeys** - Список полів, що становлять унікальний ключ записи. Обязательн ий параметр для позиціонування на реєстрі.

o **MarkAbsField -** Ім'я поля, значення якого буде використовуватися для оцінки записів. Обязательн ий параметр для роботи із зазначеними записами.

o **Mrk** - Код маркера реєстру (повинен бути більше 20 000).

**Події**

 OnClick - приходить при будь-якій зміні фокуса в реєстрі, тобто при зміні осередки, в т.ч. в межах одного рядка;

- OnShowRecord викликається при відображенні записи.
- OnModFieldBegin викликається на початку редагування поля.
- OnModifyField викликається після завершення редагування поля.
- OnNewRecord викликається при створенні нового запису в реєстрі.
- OnInsertRecord викликається при вставці запису до реєстру.

 \_ShowRecord - компонент "Таблиця" видає це повідомлення перед завантаженням записи у внутрішній буфер. Оброблювач цього повідомлення повинен заповнити всі обчислюваності поля, що входять до запису таблиці. Тобто сформувати запис, кіт-я потім буде відображатися.

 \_BeforeRecord - це повідомлення надсилається при позиціонуванні на запис, після того, як поточна запис на базі встановлена. Оброблювач цієї події повинен обробляти зв'язку таблиці з іншими елементами форми: оновлювати праву частину комбореестра, оновлювати поля підвалу, оновлювати пов'язані таблиці і т.п. Тобто ця подія - сигнал навігації по таблиці.

### **Функції**

### *Функції ініціалізації і інтерфейсу*

### **function Init: integer**

Ініціалізація роботи з реєстром.

Функція ініціалізує механізм і викликає побудова / заповнення реєстру в згідно з видом, зазначеним в параметрах.

Перед викликом обов'язково повинні бути заповнені параметри: GridID, MdID, RstID, QueryID.

### **function Refresh: integer**

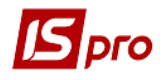

Оновлює дані в реєстрі. Оновлення здійснюється з повторним запитом параметрів у користувача.

### **function RefreshNoAsk: integer**

Оновлює дані в реєстрі. Оновлення здійснюється з попередніми значеннями параметрів.

### **function RefreshNoClear: integer**

Оновлює дані в реєстрі без очищення реєстру. Можна застосовувати, наприклад, для оновлення не лише реєстру, а однієї або декількох записів, попередньо їх видаливши.

### **function SelectView: integer**

Виводить вікно вибору / встановлення виду реєстру. (Відповідає натискання Alt-0)

### **function RefreshRst: integer**

Оновлює дані в реєстрі. Оновлення здійснюється з повторним запитом параметрів і очищенням маркерів (відповідає натискання **Ctrl + F2)**

**function ShowFindWindow: integer**

Показує вікно пошуку. Відповідає натискання **F 7.**

**function ShowFilterWindow: integer**

Показує вікно фільтра. Відповідає натискання **F 11.**

### **function ShowFilterWindowCurrent: integer**

Показує вікно фільтра з заповненням значення за поточним полю. Відповідає натискання **Alt + F 11.**

#### *Функції роботи з таблицею реєстру*

#### **function SetBegin: integer**

Встановити курсор на перший запис

**function GetNext: integer**

Встановити курсор на наступний запис

### **function SetEnd: integer**

Встановити курсор на останній запис

- **function GetPrev: integer**
- Встановити курсор на попередній запис
- **function GetKey: integer**

Встановити курсор на запис у відповідності зі значенням ключа **UniqueKeys.**

**function Delete: integer**

Видаляє поточний запис в реєстрі

### **procedure BeginUpdate**

Включає режим редагування реєстру, при якому дії з функціями роботи з реєстром не відображаються на екрані.

#### **procedure EndUpdate**

Відключає режим редагування реєстру

**function ShowTable: integer**

Переотображает реєстр.

#### *Функція для динамічного завдання назв колонок XML-реестру*

 **function SetFieldCaption(FieldName: String, Caption : String) : Boolean** де:

**FieldName: String** – им'я поля колонки **Caption: String** - найменування колонки

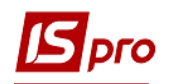

### *Функції роботи з полями*

 **function ParamField (FieldName: String, FieldType: String, FieldLen: Byte, FieldScale: Byte, Value: String): integer**

Заповнює поле-параметр XML -реестра.

o **FldName** - ім'я поля. Повинна відповідати імені в розділі <params>.

o **FldType** - тип поля. допустимі типи: "STRING", "INT", "NUM", "DATE", "TIME".

- o **FldLen -** довжина поля для типу STRING.
- o **FldScale -** місце точки для типу NUM.
- o **Value -** значення параметра.
- **function GetFieldValue (FieldName: String): String**

Отримати значення поля по імені

#### **function SetFieldValue (FieldName: String, Value: String): integer**

Встановити значення поля по імені. Використовується для заповнення полів ключа. Поля записів в таблиці не змінює.

 **function SetFieldModifiable (FieldName: String, Modifiable: boolean): Boolean** 

У станавливаются можливість редагування зазначеного поля в реєстрі. Працює тільки при ReadOnly = false.

#### **function Set Sort ( FieldNames : String ) : integer Set Sort (FieldNames: String): integer**

Встановити сортування по імені полів. FieldNames заповнюється наступним шаблоном: ім'я поля, напрямок сортування,..., ім'я поля, напрямок сортування. Напрямок сортування може бути або по зростанню: 'A', або по спадаючій: 'D'

### **function AllowSort (Allow: BOOLEAN): integer**

Дозволити / заборонити зміну сортування.

### **Гарячі клавіші:**

**F7** - Пошук **F11** - Фільтр **Alt + F11** - Фільтр за поточним **F12** - Налаштування сортування

#### **Властивості**:

**ReadOnly** - Ознака реєстру «тільки для читання». Для редагування записів прямо в реєстрі встановити в false.

**Insertable** - Ознака можливості вставки. При установці в true при русі курсору нижче останнього запису створюється нова.

**CaptionLines -** властивість визначає кількість рівнів в шапці таблиці. Заповнюється шапка як і раніше в XML-файл у властивості name тега <field>. Приклад: name = "Загальна шапка | Поле ". Рівні шапки поділяються символом «| ». Однакову назву декількох колонок об'єднує їх в одну.

**FixedCols** - Це властивість вказує кількість зафіксованих колонок з лівого краю таблині

### **Приклад:**

// Робимо реєстр, що редагується

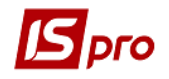

GridXML 1. Refresh; GridXML1.ReadOnly: = false;  $GridXML1-Insetable: = true;$ Gr idXML1.SetFieldModifiable ( 'PtnCd', true); // Поле код контрагента - редагується procedure GridXML1OnModifyField (Sender: TISPROComponent); var PtnCd, PtnNm: String; begin PtnCd: = GridXML1.SetFieldValue ( 'PtnCd'); // Отримали новий код контрагента //..... Отримали по ньому найменування, наприклад окремим запитом GridXML 1. SetFieldValue (PtnNm); // Записали в реєстр найменування end;

### *Код програми:*

procedure Form1OnShow (Sender: TISPROC omponent); var ret: integer; begin // Запуск GridXML1.XMLFileDescription.MdID: = 555;  $GridXML1.XMLFileDescription.RstID: = 0;$ GridXML1.XMLFileDescription.QueryID: = 1; GridXML1.XMLBaseDescription.MarkAbsField: = 'Tes tRcd'; GridXML1.XMLBaseDescription.Mrk: = 20000; GridXML1.XMLBaseDescription.UniqueKeys: = 'TestRcd';  $ret: = GridXML1$ . Init: if (ret $> 0$ ) then begin // Параметр в 0 ret:  $=$  GridXML1.ParamField ( $TestID$ ', 'INT', 0, 0, '0'); if (ret $> 0$ ) then GridXML1.Refresh; end end; // Кнопка "наступний запис" procedure But ton1OnClick (Sender: TISPROComponent); begin GridXML1.GetNext; end; // Кнопка "попередній запис " procedure Button2OnClick (Sender: TISPROComponent); begin GridXML1.GetPrev; end; procedure GridXML1OnDblClick (Sender: TISPROComponent); var Rcd, ret: integer; begin // Отримуємо Ід поточної записи Rcd: = StrToInt (GridXML1.GetFieldValue ( 'TestRcd'));

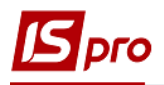

// Щось робимо із записом //..... // ODBCQuery 1.Open; //..... // Оновлюємо запис з сервера ret: = GridXML1.ParamField ( 'TestID', 'INT', 0, 0, IntToStr (Rcd)); // Ід потрібного запису if (ret $> 0$ ) then Begin GridXML1.BeginUpdate; GridXML1.Delete; // Видаляємо Gri dXML1.RefreshNoClear; // оновлюємо один запис GridXML1.EndUpdate; GridXML1.ParamField ( 'TestID', 'INT', 0, 0, '0'); // Обнуляємо параметр GridXML1.SetFieldValue ( 'TestRcd', IntToStr (Rcd)); // позиціонуємо на оновленому записи GridXML1.GetKey; End; end; procedure GridXML1OnKeyDown (Sender: TISPROComponent; var Key: Word; Shift: Integer); begin if (Key = 13) then // При натисканні Enter дані поточного запису: ShowMessage ( 'Номер документа:' + GridXML 1. GetFieldValue ( 'TestNmr') + 'Сума:' + GridXML 1. GetFieldValue ( 'TestSm')); end; begin end. *Використовуваний XML- реєстр:* **U555\_0\_001.xml**  $\langle$  xml v ersion = "1.0" encoding = "windows-1251"?> <Query name = "Документи призначені для користувача"> <Result - fields>  $\le$ field name = "Rcd" as = "TestRcd" olap = "" progressbar = "" progressbarright = "" progressbarcolor = "" olapicon = "" calculated = "true" scale = "0" type = "int" prgres = " "p rgtype  $=$ " 2"> <program> CashDoc\_Rcd </ program> </ field>  $\le$ field name = "Homep" as = "TestNmr" olap = "" progressbar = "" progressbarright = "" progressbarcolor = "" olapicon = "" calculated = "true" scale = "20" type = "string" prgres = " "prgtype  $=$ " 2">  $\langle$  or ogram $>$  CashDoc\_DocNmr  $\langle$  or ogram $>$   $\langle$  field $>$  $\epsilon$ field name = "Дата" as = "TestDat" olap = "" progressbar = "" progressbarright = "" progressbarcolor = "" olapicon = "" calculated = "true" scale = "20" type = "string" prgres = " "prgtype  $=$ " 2">  $\langle$ program> CashDocR.CashDoc DocDat  $\langle$  program>  $\langle$  field>  $\le$ field name = "Контрагент" as = "TestPtn" olap = "" progressbar = "" progressbarright = "" progressbarcolor = "" olapicon = "" calculated = "true" scale = "20" type = "string" prgres = " "prgtype  $=$ " 2"> <program> CashDoc\_Ptn </ program> </ field>

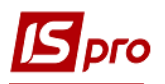

 $\le$ field name = " Сума " as = "TestSm" olap = "" progressbar = "" progressbarright = "" progressbarcolor = "" olapicon = "" calculated = "true" scale = "20" type = "string" prgres = " "prgtype  $=$ " 2"> <Program> Round (CashDoc\_Sm, Svl\_Acc) </ program> </ field>  $\langle$  Result-fields> <Tables> FROM CashDocR LEFT JOIN Svl on SVl\_Rcd =  $CashDoc$  Val </ Tables> <Where>  $(CashDoc\_Red =: TestID OR: TestID = 0)$ </ Where> <Params>  $\gamma$  <param name = "ID документа " id = "TestID" type = "int"  $\gamma$ </ Params> </ Query>

# <span id="page-14-0"></span>**1.2.4 Компонент TISPROVirtualTree - "IS-PRO VirtualTree"**

**Компонент для роботи з деревом з колонками**

У дизайнера вікон на закладці **Розширені.**

### **Функції**

### **Функції створення структури дерева**

 **procedure AddN ode (ID: Int64; ParentID: Int64; Text: String)** Додає гілку з ім'ям Text в дерево, ID якій повинно бути унікальним. ParentID - ID гілки, в яку буде додаватися нова гілка.

### **procedure AddColumn (Name: String)**

Додає в дерево нову колонку з ім'ям Name. Текст в гілках нової колонки встановлюється з першої колонки відповідної гілки.

- **procedure AddNumericColumn (Name: String; Triads: BOOLEAN)**  Додає колонку числового типу. Triads - встановлює відображення числа в вигляді тріад.
- **procedure AddD ateTimeColumn (Name: String; MaskType: Integer)**  Додає колонку типу «Дата». MaskType - встановлює тип відображення дати (1 - з часом, 2 - без часу)

### **Функції заповнення дерева**

 **procedure SetText (NodeID: Int64; ColumnIndex: Int64; Text: String)** Встановлює текст Text в осередку гілки з номером NodeID і колонки з номером ColumnIndex (нумерація починається з 0).

 **procedure SetNumericValue ( NodeID : Int 64; ColumnIndex : Int 64; Value : Double )** Аналогічно з **SetText** встановлює значення типу Double для колонки з відповідним типом.

**procedure SetDateTimeValue ( ID : Int 64; ColumnIndex : Int 64; Value :** 

**TDateTime )** Аналогічно з **SetText** встановлює значення типу TDateTime для колонки з відповідним типом.

 **procedure SetColumnName (ColumnIndex: Integer; Name: Strin g)** Встановлює ім'я Name колонки з номером ColumnIndex.

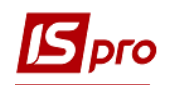

 **procedure SetNodeCheck ( ID : Int 64; Checked : Boolean )** Встановлює або знімає позначку з гілки з номером ID.

### **Функції навігації по дереву**

- **procedure SetFocusedNode (ID: Int64)** Встановлює курсор на гілці з номером ID, при цьому фокус колонки не змінюється.
- **procedure SetFocusedColumn (ColumnIndex: Integer)** Встановлює курсор на колонці з номером ColumnIndex, при цьому фокус гілки не змінюється.
- **procedure ExpandNode (ID: Int64)**

Розкриває гілку з номером ID.

- **procedure CollapsNode (ID: Int64)**
- Згортає гілку з номером ID.
- **procedure ExpandAll ()**

Розкриває всі гілки.

**procedure CollapsAll ()** 

Згортає всі гілки.

### **Функції зворотного зв'язку з деревом**

 **function GetText ( NodeID : Int 64; ColumnIndex : Int 64): String** Повертає текст в осередку, яка розміщена в гілці з номером NodeID і колонці з номером ColumnIndex.

**'function GetFocusedText (): String'** 

Повертає текст у виділеній комірці.

**function GetSelectedNodeID (): Int64** 

Повертає номер гілки, на якій знаходиться курсор.

- **function GetSelectedColumnIndex (): Int64**
- Повертає номер колонки, на якій знаходиться курсор.

### **function GetNodeCheck (ID: Int64): Boolean**

Повертає true або false, що відображають відзначена чи гілка дерева.

**• function GetNodeParentID (ID: Int 64): Int 64 Повертає ID батька гілки з номером** ID.

**function GetNodeHeight ( ID : Int 64): Integer** Повертає висоту Ноди з номером ID

### **Функція function GetCurrentField: String**

Повертає ім'я поля поточної колонки.

#### **Приклад :**

procedure GridXML1OnDblClick (Sender: TISPROComponent); begin

ShowMessage (GridXML1.GetCurrentField + ''

+ GridXML1.GetFieldValue (GridXML1.GetCurrentField)); end;

### **Функції**

 **function SetColumnWidth (Індекс колонки, Ширина колонки)**  Приклад використання: VirtualTree1.SetColumnWidth (0,200);

#### **Функції циклічного перебору структури дерева**

### **function GetFirstNodeID (): Int64**

Повертає ID першої гілки.

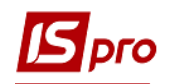

 **function GetNextNodeID ( ID : Int 64): Int 64** Повертає ID наступної за переданої в параметрі функції гілки.

**function GetNodeCount (): Int64**

Повертає кількість гілок в дереві.

**function GetColumnCount (): Int64** 

Повертає кількість колонок в дереві.

### **Функції Редагування дерева**

- **AllowManualEditing -** дозволяє режим редагування
- **procedure EditFocusedNode**

Включає режим редагування поточної комірки

 **procedure SetColumnWidth ( ColumnIndex : Integer ; Width : Integer )** Установка ширини обраної колонки

**procedure SetColumnAlignment (ColumnIndex: Int64; CellAlignment: string)** 

Установка вирівнювання в осередку. Варіанти: 'caRight', 'ca Center ', 'ca Left '

## **procedure SetColumnPrecision (ColumnIndex: Int64; Precision: integer)**

Установка точності чисел ( кількості знаків після коми ). Зауваження : кількість знаків після коми обмежує число тільки при відображенні, введене число зберігається в пам'яті.

 **procedure SetColumnStyle ( ColumnIndex : Int 64; BackgroundColor, TextColor : TColor ; TextSize : Integer ; Bold, Italic : Boolean )** Установка стилю колонки: колір фону, тексту, розмір тексту (в пікселях), стиль шрифту ( Bold - жирний, Italic похилий )

### **procedure SetCellStyle (ID: Int64; ColumnIndex: Int64; BackgroundColor, TextColor: TColor; TextSize: Integer; Bold, Italic: Boolean)**

Аналогічно SetColumnStyle, але застосовувана до осередку. Стиль комірки має перевагу перед стилем колонки.

**procedure SetColumnMask (ColumnIndex: Int64; MaskType: Integer)** 

Установка типу відображення дати ( застосовна до колонці типу « Дата »). MaskType: 1 - дата і час, 2 - тільки дата

 **procedure DeleteNode ( ID : Int 64)** Видалення гілки дерева з ідентифікатором ID Якщо видаляється батьківський вузол то всі дочірні вузли теж видаляються.

### **procedure Clear**

Очищення дерева

**procedure SetNodeHeight (ID: Int64; value: Integer)** 

Установка висоти Ноди.

### **Властивості**

SummaryHeight **- висота підсумкового поля**

### **Можливості**

- швидкий пошук по колонці, на якій стоїть фокус.
- форматованого виведення чисел і дат, а також настройка форматування комірки
- форматування комірки

### **Приклади:**

### *Код програми:*

заповнення дерева

procedure Button1OnClick (Sender: TISPROComponent); var

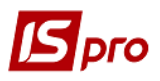

i: Int64; begin VirtualTree1.AddNode (1,0, '1'); VirtualTree1.AddNode (2,1, '11 '); VirtualTree1.AddNode (11,0, '2'); VirtualTree1.AddNode (12,2, '111'); VirtualTree1.AddNode (17,2, '112'); VirtualTree1.AddNode (18,11, '21 '); VirtualTree1.AddColumn ( 'col'); end;

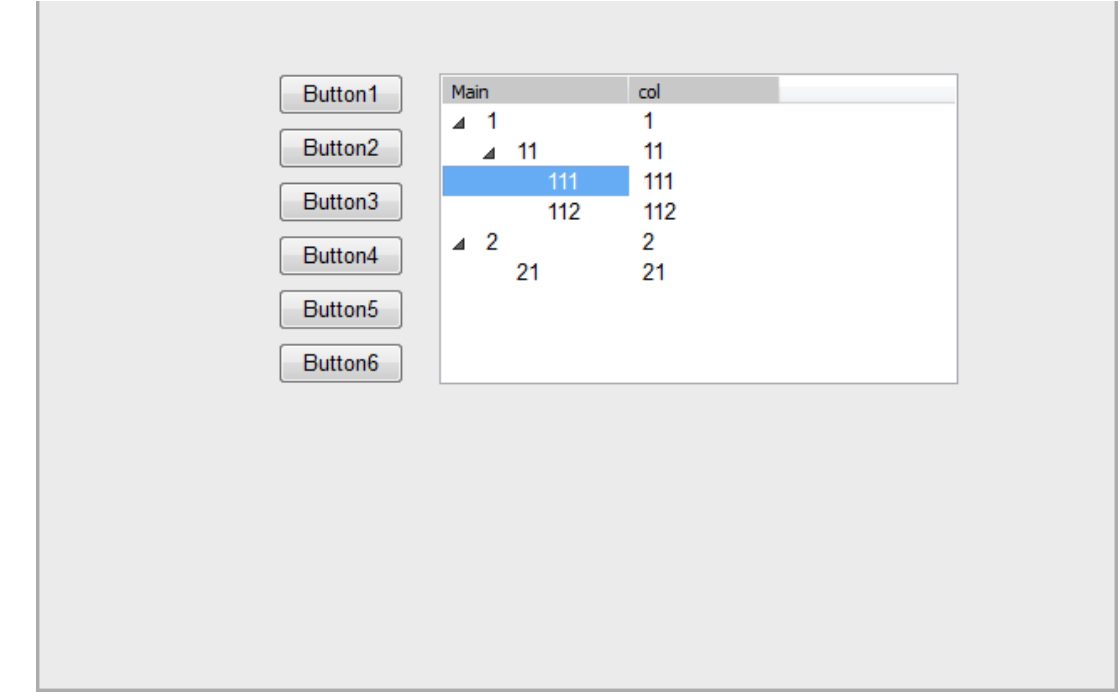

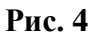

 встановити тест в певній клітинці procedure Button2OnClick (Sender: TISPROComponent); begin VirtualTree1.SetText (2,1, 'dcdvdv'); end;

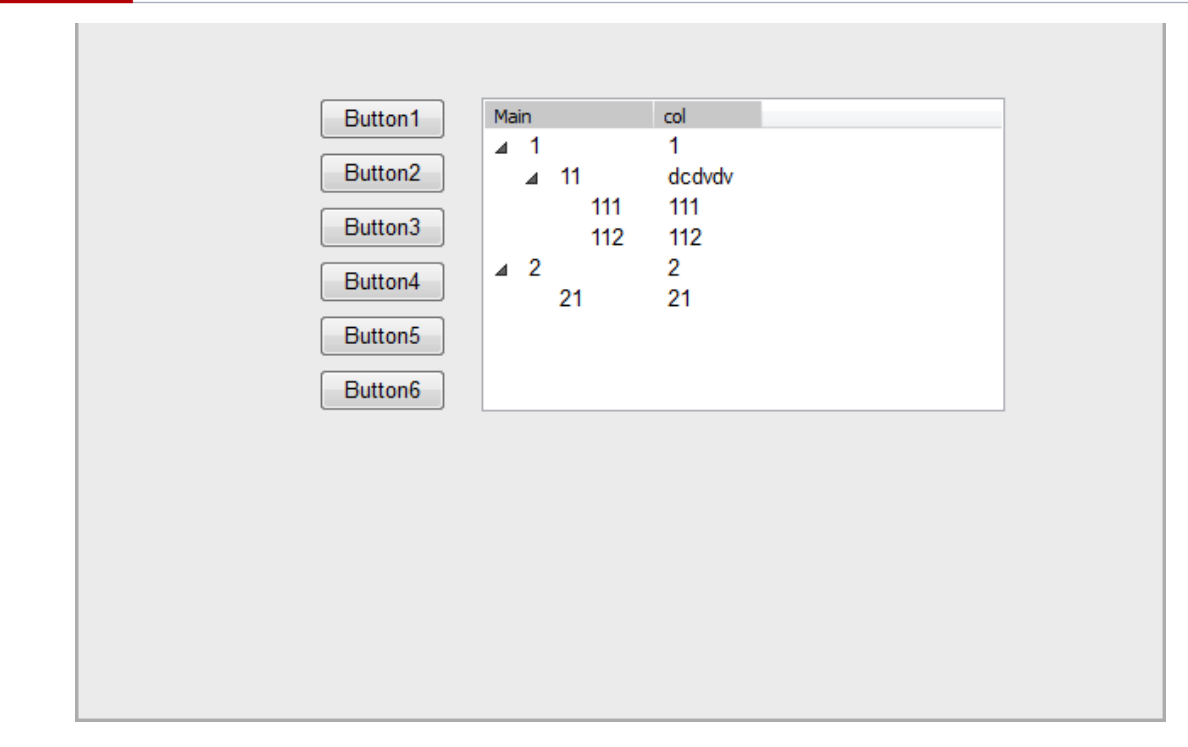

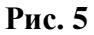

 встановити фокус в вибраній комірці procedure Button5OnClick (Sender: TISPROComponent); begin VirtualTree1.SetFocusedColumn (1); VirtualTree1.SetFocusedNode (11); end;

 $\mathbf{S}$ pro

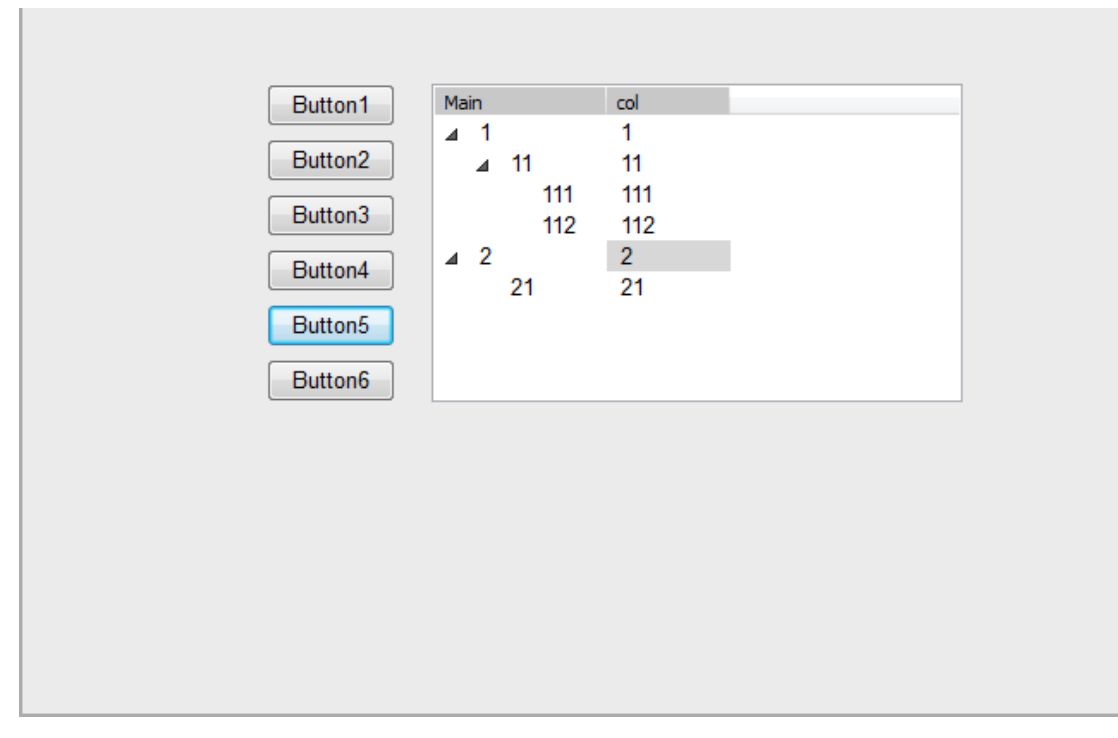

**Рис. 6**

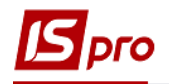

отримати текст комірки

procedure Button6OnClick (Sender: TISPROComponent); begin

ShowMessage (VirtualTree1.GetText (2, 1));

end;

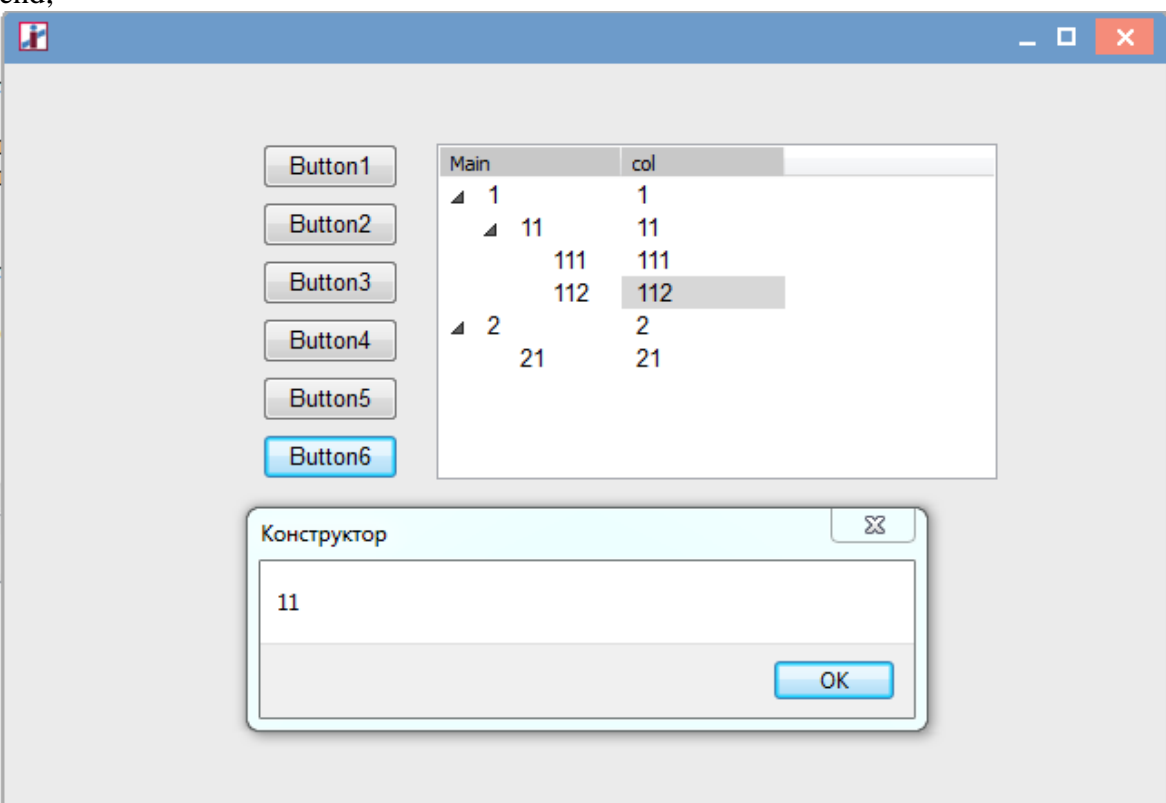

**Рис. 7**

Для компонента **TISPROVirtualTree** реалізовані події, які реагують на прокрутку колеса миші:

- OnMouseWheel.
- OnMouseWheelUp,
- OnMouseWheelDown.

Параметри відповідають аналогічним подіям в VCL, крім MousePos: TPoint, який перетворений в MousePos.X, MousePos.Y. Спрацьовують, тільки якщо VirtualTree в фокусі, але знаходження курсору на ньому не обов'язково.

# <span id="page-19-0"></span>**1.2.5 Компонент TISPROXML**

Модуль **Конструктор** - закладка **Ресурси**. Подвійне натискання на компоненті відкриває дизайнер. Створений в дизайнера XML - документ зберігається всередині компонента. **XML функції Відобразити дизайнер** procedure ShowDesigner

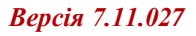

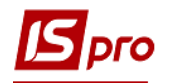

**Завантажити з файлу** procedure LoadFromFile (const FileName: string) **Зберегти в файл** procedure SaveToFile (const FileName: string) **Завантажити з рядка** procedure ReadFromString (const Text: String) **Зберегти в рядок** function WriteToString: String **Створити новий xml** procedure New **Додати вузол до зазначеного** function NodeInsertBefore (FocusedNode: TISxXMLNode): TISxXMLNode **Додати вузол після зазначеного** function NodeInsertAfter (FocusedNode: TISxXMLNode): TISxXMLNode **Додати підлеглий** function NodeInsertChild (FocusedNode: TISxXMLNode): TISxXMLNode

**Властивості Кореневой вузол** Root

**Вузол TISxXMLNode Властивості Найменування** Name: String **Значення** Value: String **Кількість підлеглих вузлів** NodeCount: Integer; **Отримати вузол за індексом** Nodes [i]: TISxXMLNode (тільки для читання) **кількість атрибутів** AttributeCount: Integer **Отримати атрибут за індексом** Attributes [i]: TISxXMLAttribute (тільки для читання) **Значення атрибута по імені** AttributeValueByName [Name]: String

### **Функції**

**Додати атрибут** procedure AttributeAdd (Name: String, Value: String) **Видалити атрибут за індексом** procedure AttributeDelete (Index: integer) **Додати вузол** procedure NodeAdd (Name: String, Value: String) **Видалити вузол за індексом** procedure NodeDelete (Index: integer) **Знайти вузол на ім'я**  function FindNode (const NodeName: String): TISxXMLNode

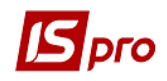

### **Атрибут TISxXMLAttribute Найменування** Name: String **Значення** Value: String

### **Приклад використання:**

procedure Button1OnClick (Sender: TISPROComponent); var Node: TISxXMLNode; i: integer; begin XML1.Root.AttributeAdd ( 'A0', '1'); Node: = XML1.Root.NodeAdd ( 'Node1', '2'); Node.AttributeAdd ( 'A1', '2'); XML1.ShowDesigner; for  $i: = 0$  to XML1. Root. Node Count-1 do ShowMessage (XML1.Root.Nodes [i].Name + '' + XML1.Root.Nodes [i].Value); end;

# <span id="page-21-0"></span>**1.2.6 Компонент TISPROPopupMenu**

Компонент створення контекстного меню. Знаходиться на **з**акладці **Стандартні. Створення структури меню**

Створення пунктів і підпунктів меню проводиться натисненням правої кнопки миші по значку контекстного меню або значку елемента меню у вікні структури модуля і вибору відповідного пункту.

Натискання на значок контекстного меню

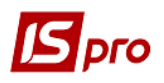

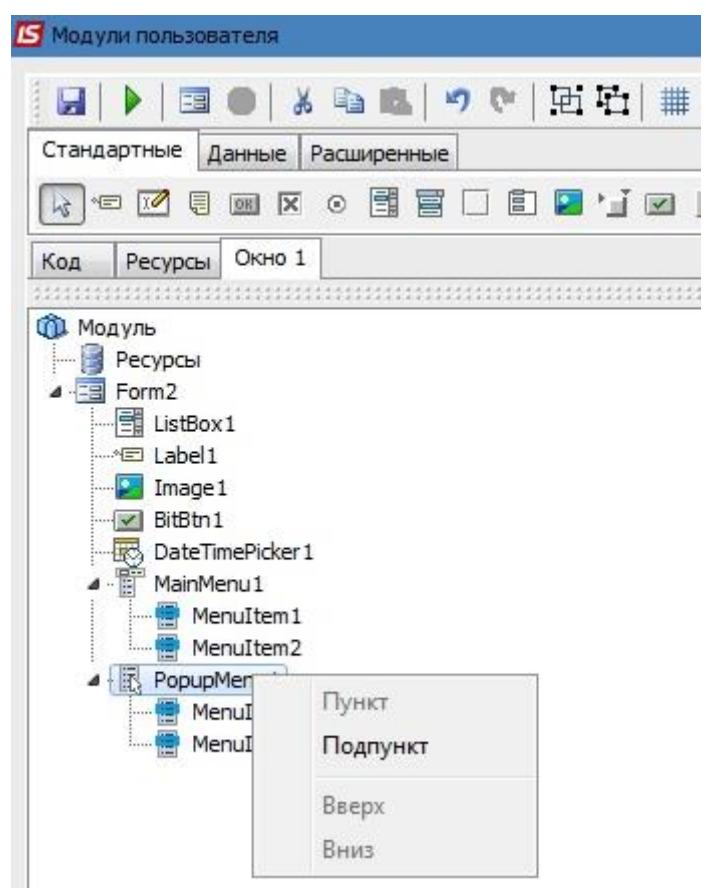

**Рис. 8**

При виборі пункту «**Підпункт**» створиться підпункт меню в кінці першого рівня контекстного меню.

Натискання на значок пункту меню

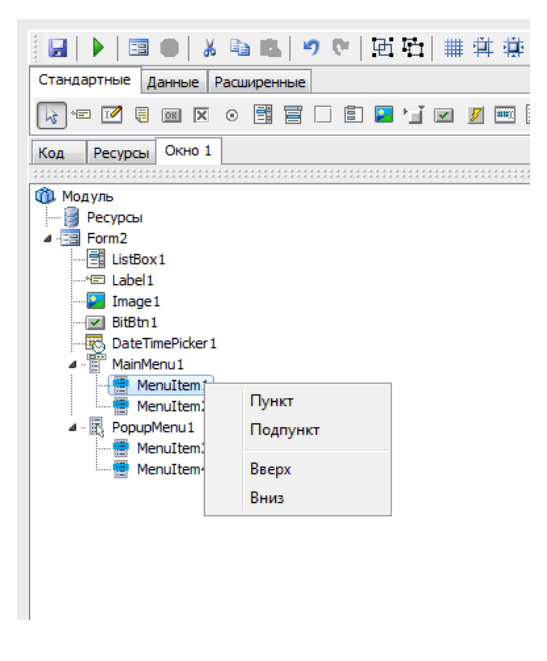

**Рис. 9**

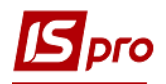

1. **Пункт:** створиться пункт меню перед обраним пунктом на цьому ж рівні;

2. **Підпункт** : створиться пункт меню, як підпункт обраного в кінці списку.

Пункти **Вгору** і **Вниз** дозволяють переміщати пункти меню відповідно вгору або вниз.

### **Властивості контекстного меню**

- ImageList: підключення ImageList, створеного в **Ресурсах,** до меню;
- Для підключення контекстного меню до компонентів, в їх властивості PopupMenu
- потрібно вибрати необхідне меню.

### **Властивості пунктів меню**

- AutoCheck: якщо властивість встановлено в true, то при натисканні на пункті меню
- в запустив додаток, властивість змінюється на протилежне;
- Bitmap: біля пункту меню малюється вибране зображення;
- Checked: якщо властивість встановлено в true, то біля пункту меню малюється значок галочки;
- ImageIndex: якщо до контекстного меню підключений ImageList, то біля пункту меню малюється зображення під номером ImageIndex в підключеному ImageList-ті.

### **приклад:**

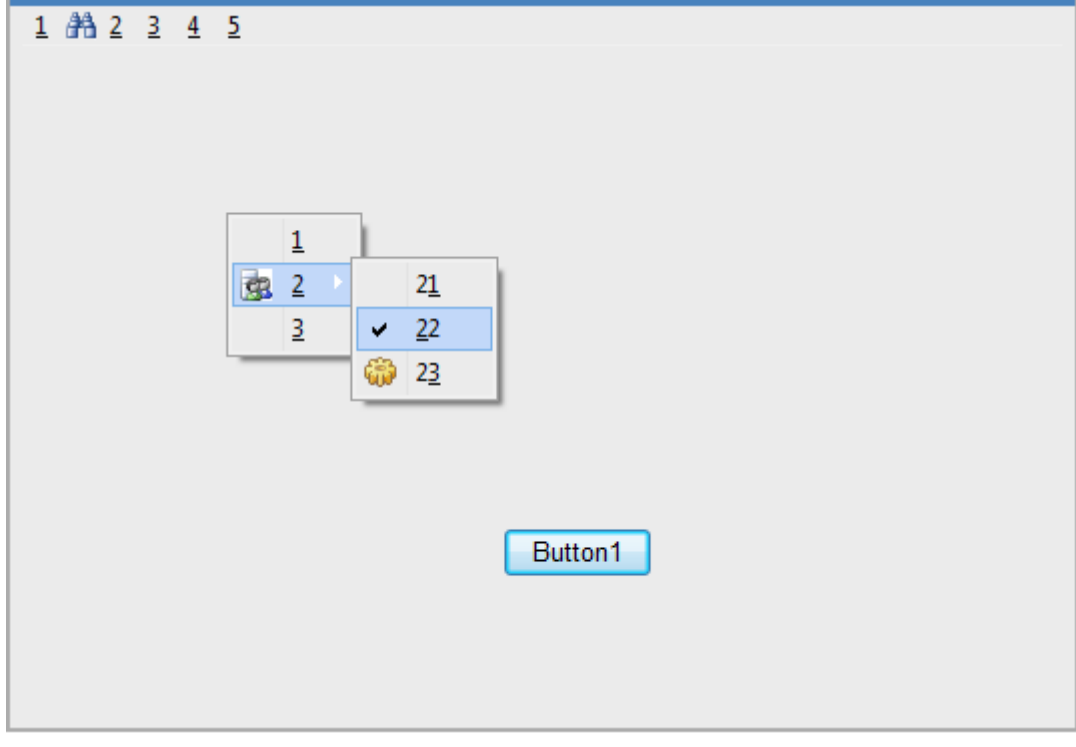

**Рис. 10**

# <span id="page-23-0"></span>**1.2.7. Компонент TISPROMainMenu**

### Компонент створення **Головне меню.** Знаходиться на **з**акладці **Стандартні Створення структури меню**

Створення пунктів і підпунктів меню проводиться натисненням правої кнопки миші по значку головного меню або значку елемента меню у вікні структури модуля і вибору відповідного пункту.

• Натискання на значок головного меню

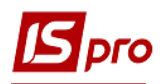

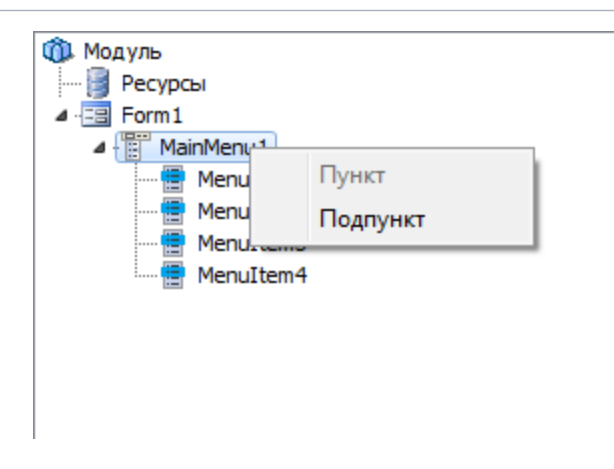

**Рис. 11**

При виборі єдино можливого пункту **Підпункт** створиться підпункт меню в кінці першого рівня головного меню.

Натискання на значок пункту меню

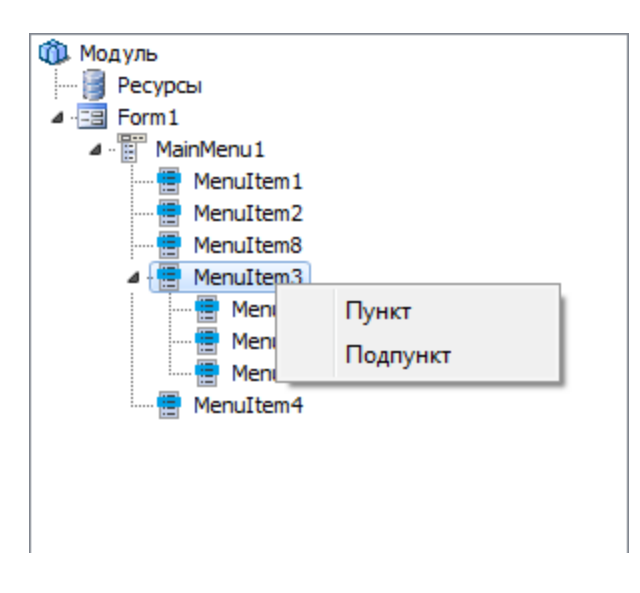

**Рис. 12**

1. **Пункт:** створиться пункт меню перед обраним пунктом на цьому ж рівні;

2. **Підпункт:** створиться пункт меню, як підпункт обраного в кінці списку.

### **Властивості головного меню**

ImageList : підключення ImageList, створеного в **Ресурсах,** до головного меню.

### **Властивості пунктів меню**

- AutoCheck: якщо властивість встановлено в true, то при натисканні на пункті меню
- в запустив додаток, властивість змінюється на протилежне;
- Bitmap: біля пункту меню малюється вибране зображення;
- Checked: якщо властивість встановлено в true, то біля пункту меню малюється значок галочки;
- ImageIndex: якщо до головного меню підключений ImageList, то біля пункту меню малюється зображення під номером ImageIndex в підключеному ImageList-ті.

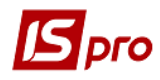

### **Приклади:**

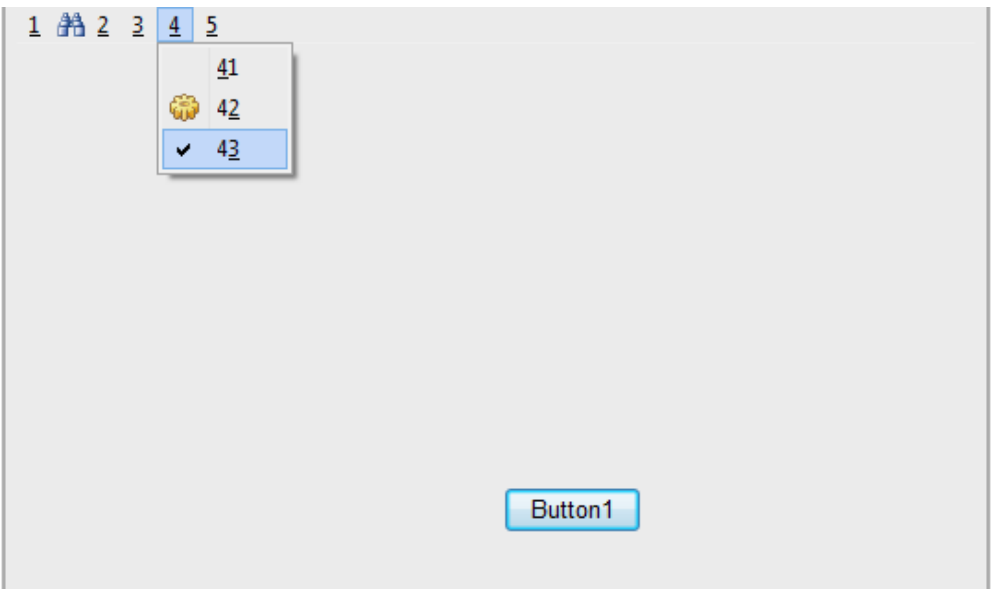

**Рис. 13**

# <span id="page-25-0"></span>**1.2.8 Компонент TISPROBARCODE (штрих-код)**

Знаходиться на **з**акладці **Розширені** Компонент TISPROBarcode - "IS-pro Barcode"

### **Властивості**

**BarType ( TISxBarcodeType )** - тип кодування штрих-коду:

- 1. bcCode \_2\_5\_ interleaved ;
- 2. bcCode  $\boxed{2.5}$  industrial ;
- 3. bcCode \_2\_5\_ matrix ;
- 4. bcCode 39;
- 5. bcCode 39 Extended ;
- 6. bcCode 128;
- 7. bcCode 128 A ;
- 8. bcCode 128 B ;
- 9. bcCode 128 C ;
- 10. bcCode 93;
- 11. bcCode 93 Extended ;
- 12. bcCodeMSI ;
- 13. bcCodePostNet ;
- 14. bcCodeCodabar ;
- 15. bcCodeEAN 8;
- 16. bcCodeEAN 13;
- 17. bcCodeUPC \_ A;
- 18. bcCodeUPC E 0;
- 19. bcCodeUPC \_ E 1;
- 20. bcCodeUPC \_ Supp 2;
- 21. bcCodeUPC \_ Supp 5;

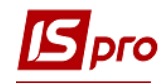

- 22. bcCodeEAN 128;
- 23. bcCodeEAN 128 A ;
- 24. bcCodeEAN 128 B ;
- 25. bcCodeEAN 128 C.
- **CalcCheckSum ( Boolean )**  обчислювати / НЕ обчислювати контрольну суму;
- **Rotation (Integer)** поворот штрих-коду на вказаний кут, кратний 90 $^{\circ}$ ;
- **ShowText ( Boolean )**  показувати / НЕ показувати кодований текст під штрихкодом;
- **Text (String)** кодований текст;
- **WideBarRatio ( Extended )**  співвідношення ширини товстого і тонкого штриха;
- **Zoom (Extended)**  масштаб.

# <span id="page-26-0"></span>**1.2.9 Компонент TISPRO Q RCODE (штрих-код)**

Знаходиться на **з**акладці **Розширені**

Компонент TISPROQRCode - "IS-PRO QRCode "

# **Властивості**

- **Encoding(TQRCodeEncoding)**  тип кодування QR -коду;
	- 1. qrAuto;
	- 2. qrNumeric;
	- 3. qrAlphanumeric;
	- 4. qrISO88591;
	- 5. qrUTF8NoBOM;
	- 6. qrUTF8BOM;
	- 7. qrShift\_JIS.
- **FontScaled ( Boolean )**  масштабувати / НЕ масштабувати підпис QR коду;
- **Rotation (Integer)** поворот штрих-коду на вказаний кут, кратний 90 $^{\circ}$ ;
- **ShowText ( Boolean )**  показувати / НЕ показувати кодований текст під штрихкодом;
- **Text (String)**  кодований текст;
- **PixelSize ( Integer )**  розмір пікселю;
- **Zoom (Extended)**  масштаб.

# <span id="page-26-1"></span>**1.2.10 Компонент TISPROMAIL**

Знаходиться на **з**акладці **Розширені** Компонент TISPROMail - "IS-PRO Mail"

**Функції**

**function Connect (TargetHost: AnsiString; TargetPort: AnsiString; UserName:** 

**AnsiString; Password: AnsiString): boolean -** підключення до хосту поштової служби ( повертає true при вдалому підключенні );

- **procedure Disconnect -** відключення від хоста ;
- **function GetEMailsCount : Integer -** повертає кількість листів в поштовій скриньці;

**function GetEMail ( EMailIndex : Integer ; Delete : boolean ): Boolean -** повертає

true у разі успішного завантаження листи. У функцію передається:

- 1. номер листа по списком;
- 2. Чи видаляти лист з сервера після зачитуванні.

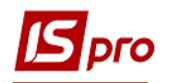

 **procedure SaveAttachByPath ( i : Integer ; path : String ) -** отримати додаток до листа (в разі наявності в тексті листа html розмітки у вкладення додається html -файл з цим вмістом). Параметр **path** визначає шлях, по якому зберігати файл (якщо шлях не зазначений або такого шляху не існує, то з'явиться вікно вибору шляху);

**function GetAttachesCount : Integer -** повертає кількість вкладень в листі.

### **Властивості**

- **EMailTo -** ім'я одержувача листа ;
- **EMailFrom -** ім'я відправника листа;
- **EMailSubject -** тема листа;
- **EmailText -** текст листа.

### **Приклади:**

*Код програми отримання імені одержувача, імені відправника, теми і тексту листа :* 

- procedure Button1OnClick (Sender: TISPROComponent);
- var
- i, j: integer;
- begin
- if (Mail1.Connect ( 'mail.intelserv.kiev.ua', '110', ' \*\*\*\*\*\*\* ', ' \*\*\*\*\*\*\*\* ')) then
- begin
- for  $i: = 0$  to Mail1.GetEMailsCount 1 do
- begin
- if (Mail1.GetEmail (i, false)) then
- begin
- ShowMessage (  $To:'+Mail1.EMailTo$ );
- ShowMessage ('From:' + Mail1.EMailFrom);
- ShowMessage ('Subject:' + Mail1.EMailSubject);
- ShowMessage ( 'Text:' + Mail1.EMailText);
- for  $i = 0$  to Mail1.GetAttachesCount 1 do
- Mail1.SaveAttachByPath (j. 'D: \\ tmpfiles '):
- $\bullet$  end;
- end:
- $\bullet$  end;
- <span id="page-27-0"></span> $\bullet$  end;

# **2 Користувальницькі реєстри 2.1 Опис структури XML-файлу**

<span id="page-27-1"></span>Для створення призначеного для користувача XML - реєстру в першу чергу необхідно створити XML - файл з описом полів, таблиць та умов відображення даних. Приклад призначеного для користувача реєстру:

*<? Xml version = "1.0" encoding = "windows-1251"?>*

*<Query name = "Документи призначені для користувача">*

*<Result-fields>*

*<Field name = "Rcd" as = "CashDoc\_Rcd" olap = "" progressbar = "" progressbarright*   $=$  "" progressbarcolor  $=$  "" olapicon  $=$  "" calculated  $=$  "true" scale  $=$  "0" type  $=$  "int" *prgres = " "prgtype =" 2 "visible =" false ">*

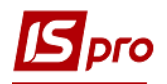

*<Program> CashDoc\_Rcd </ program> </ field>*

*<Field name = "Номер" as = "CashTestNmr" olap = "" progressbar = "" progressbarright = "" progressbarcolor = "" olapicon = "" calculated = "true" scale = "20" type = "string" prgres = " "prgtype =" 2 "> <Program> CashDoc\_DocNmr </ program> </ field>*

*<Field name = "Дата" as = "CashTestDat" olap = "" progressbar = "" progressbarright = "" progressbarcolor = "" olapicon = "" calculated = "true" scale = "20" type = "string" prgres = " "prgtype =" 2 ">*

*<Program> CashDocR.CashDoc\_DocDat </ program> </ field>*

*<Field name = "Контрагент" as = "CashTestPtn" olap = "" progressbar = "" progressbarright = "" progressbarcolor = "" olapicon = "" calculated = "true" scale = "20" type = "string" prgres = " "prgtype =" 2 "> <Program> CashDoc\_Ptn </ program> </ field>*

```
<Field name = "Сума" as = "CashTestSm" olap = "" progressbar = "" progressbarright 
= "" progressbarcolor = "" olapicon = "" calculated = "true" scale = "20" type = "string" 
prgres = " "prgtype =" 2 ">
<Program> Round (CashDoc_Sm, Svl_Acc) </ program> </ field>
```
*</ Result-fields>*

*<Tables> FROM CashDocR LEFT JOIN Svl on SVl\_Rcd = CashDoc\_Val LEFT JOIN SprPls ON SprPls\_Rcd = CashDoc\_Sch LEFT JOIN Jr ON Jr\_Rcd = CashDoc\_JrnRcd LEFT JOIN DogSprOtv ON DogSprOtv\_Rcd = CashDoc\_Otv LEFT JOIN SOu ON Ou\_Rcd = CashDoc\_CdOu </ Tables> <Where> (CashDoc\_Rcd =: prmValidRec OR: prmValidRec = 0) </ Where> <Params> <Param name = "ID документа" id = "prmValidRec" type = "int" /> </ Params> </ Query>*

Опис параметрів файлу:

o *Query name* - назва реєстру. Відображатиметься в списку вікна Види реєстру  $(Alt +0)$ ; o Блок *< result - fields > </ result - fields >* - між цими тегами йде опис всіх полів, які є в реєстрі; o Блок *<field name = " Номер " as = "CashTestNmr" olap = "" progressbar = "" progressbarright = "" progressbarcolor = "" olapicon = "" calculated = "true" scale = "20" type = "string" prgres = "" prgtype = "2"> <program> CashDoc\_DocNmr </ program> </ field> -* опис поля в реєстрі :

 *name = "Номер"* - назва поля, буде відображатися в шапці таблиці;

 *as = " CashTestNmr "* - назва поля, з яким надалі можна буде працювати з калькуляцій;

 *scale = "20"* - довжина поля, для поля типу int довжина завжди дорівнює нулю;

 $type =$  " string " - тип поля. Може бути string, int;

**•** *prgtype* =  $"2"$  - тип обробки програми. 1 - BasicScript, 2 - SOL запит ;

 *visible = " false "* - вказує чи буде поле видимим в реєстрі для користувача;

 *<program> CashDoc\_DocNmr </ program>* - програма отримання поля ;

o Блок *< tables > </ tables >* - описуються таблиці, з яких потрібно отримувати поля, а так же ключі зв'язування таблиць. Синтаксис аналогічний SQL запит ам ;

o Блок *< where > </ where >* - в цьому блоці описуються умови вибірки даних із зазначених в тезі < tables > таблиць. У цьому блоці повинна бути обов'язково вказана рядок *(CashDoc\_Rcd =: prmValIdRec OR: prmValIdRec = 0),* де *CashDoc\_Rcd* це унікальний запис ( Rcd ) в таблиці ;

o Блок *< params > </ params >* містить список переданих параметрів з IS-pro в запит. У всіх призначених для користувача реєстрах блок повинен містити як мінімум один параметр, як в прикладі;

Імена для користувача XML файлів завжди повинні починатися з букви U (наприклад, U047\_0\_001.xml). Створений файл потрібно помістити в папку XML серверної частини **IS-pro.**

# <span id="page-29-0"></span>**2.2 Додавання користувальницького реєстру в IS-pro**

Для створення нового користувальницького реєстру необхідно в модулі **Конструктор** на закладці **Реєстри** натиснути пункт меню **Створити** ( клавіша **Ins** ). У діалоговому вікні в полі **Номер** вказати унікальний код реєстру, в полі **Найменування** назва призначеного для користувача реєстру. В поле **Файл** вибрати файл XML - реєстру, назва якого починається на символ U і знаходиться в папці XML серверної частини **ISpro.** В поле **Таблиця** потрібно вказати головну таблицю, з якої буде проводитися побудова реєстру, в полі **Ід таблиці** вказати поле, яке містить унікальний запис головної таблиці (Rcd таблиці). В поле **Маркер** ввести код для маркування списку в реєстрі. Вводяться числа від 10000, значення повинно бути унікальним для всіх призначених для користувача реєстрів. В поле **Форма** вводиться код екранної форми, значення поля може бути від 5000 до 10000. Це поле служить для зазначення груп и звітів, доступних користувачеві для друку. При натисканні на кнопки в розділі **Програми** можна створювати для користувача логіку обробки таких дій як створення, редагування, копіювання, видалення записів з реєстру. Програма групової операції буде відпрацьована для кожного зазначеного запису в реєстрі. Обробка призначеної для користувача події запускає написану програму для обраного запису реєстру після натискання комбінації клавіш **Alt+U.**

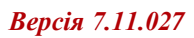

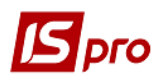

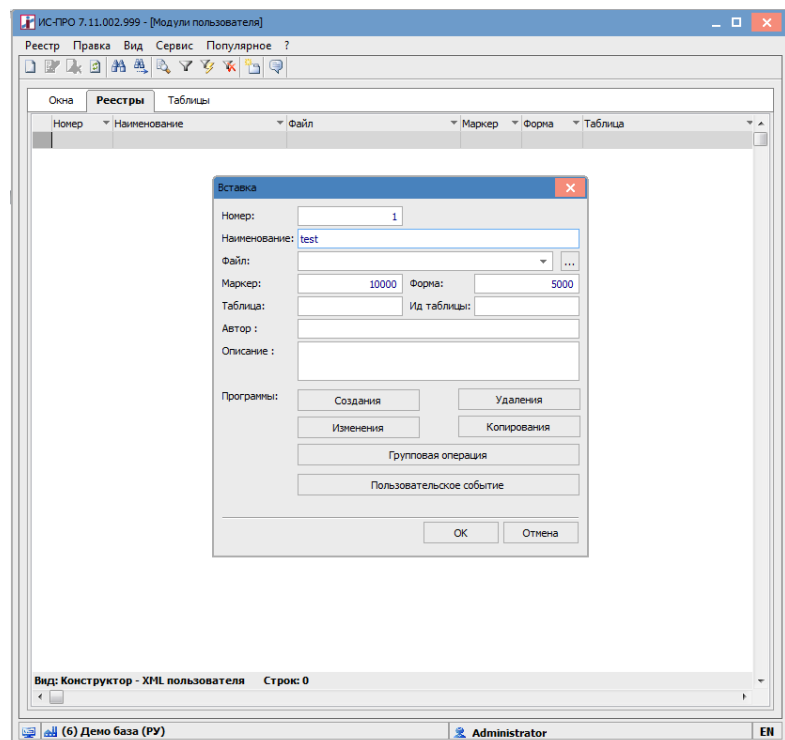

**Рис. 14**

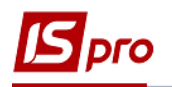

# <span id="page-31-0"></span>**2.3 Редактор XML-файла**

Для створення XML-реєстрів можна використовувати редактор XML-файлів. Редактор відкривається з вікна створення / редагування користувальницького реєстру (закладка **Реєстри** при виборі пунктів **Створити / Відкрити** ) по кнопці в полі **Файл.** Редактор відображає ієрархічну структуру XML-файлу з візуальним виділенням різних елементів. Може створювати, змінювати, видаляти елементи, атрибути, коментарі. Відображати текст XML-файлу з підсвічуванням синтаксису. Має можливість редагувати текст XML-файлу. Відображає допоміжну (відладочну) інформацію: підказки, помилки і попередження. Редактор може створювати новий XML файл зі структурою реєстрів **ISpro**. Є вікна редагування елементів реєстрів **IS-pro.**

### <span id="page-31-1"></span>**3 Користувальницькі таблиці**

Для створення нової користувальницької таблиці необхідно в меню модуля **Конструктор** на закладці **Таблиці** вибрати пункт меню **Створити** ( клавіша **Ins** ). У вікні потрібно вказати назву таблиці, яка буде створена в базі даних (всі призначені для користувача таблиці мають префікс **U\_**), найменування таблиці, яке буде відображатися в конструкторі. Так само потрібно вказати тип таблиці: монопольна або спільна. Якщо обраний тип **монопольна**, то таблиця створюється в базі підприємства і доступ до неї є тільки з цього підприємства. Якщо обраний тип **спільна**, то таблиця створюється в системній базі і може бути доступною з усіх підприємств

У вікні створення таблиці є дві вкладки. На першій вкладці можна створювати поля, в другій - індекси. При створенні нового поля в таблиці потрібно вказати ідентифікатор (з цим ім'ям буде створено поле в таблиці). Найменування - опис поля, default - значення поля за замовчуванням (якщо при вставці нового запису в таблицю поле буде порожнім, то воно автоматично буде заповнено значенням за замовчуванням), клас - тип поля, аналогічні з типами в полях, довідниках користувача. Довжина поля - кількість символів в строковому поле. Обмеження - можливі обмеження, які накладаються на це поле. Параметр Identity вказує на те, що сервер баз даних буде виділяти для поля унікальний номер. Параметр Nullable вказує, чи може бути це поле порожнім ( null ).

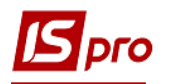

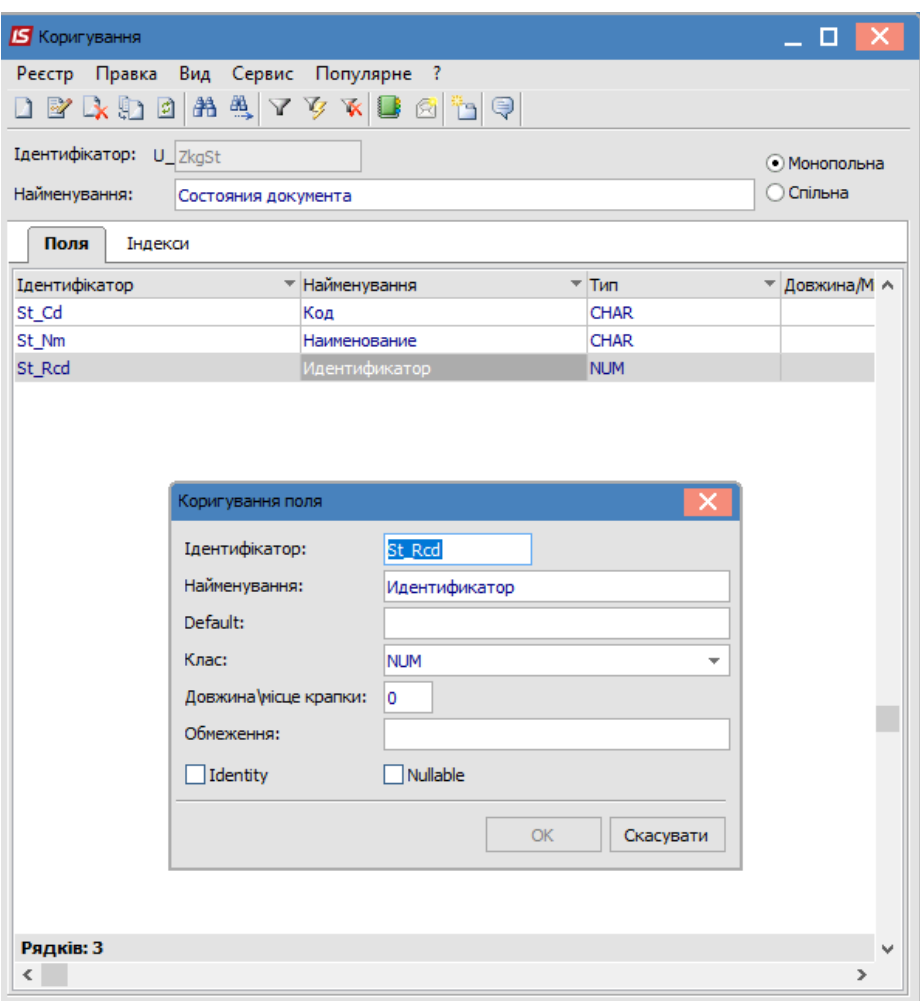

**Рис. 15**

Після створення полів таблиці можна перейти до створення індексів. На закладці **Індекси** використовувати кнопку **Створити** ( клавіша **Ins**). У вікні в лівому списку буде вибір полів таблиці. Необхідно встановити курсор на поле, по якому повинен будуватися індекс і натиснути кнопку **F5.** Поле з'явиться в правому списку, по цьому полю буде будуватися індекс. Індекс можна побудувати як по одному, так і по декількох полях таблиці. В правому списку можна вибрати за яким принципом буде будуватися індекс (наростання або спадання) встановленням параметра **По убуванню** біля імені індексу. Після вибору поля потрібно вказати тип індексу: Primary, Dupl, NoDupl (основний, дубльований, що не дубльований).

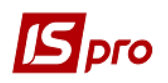

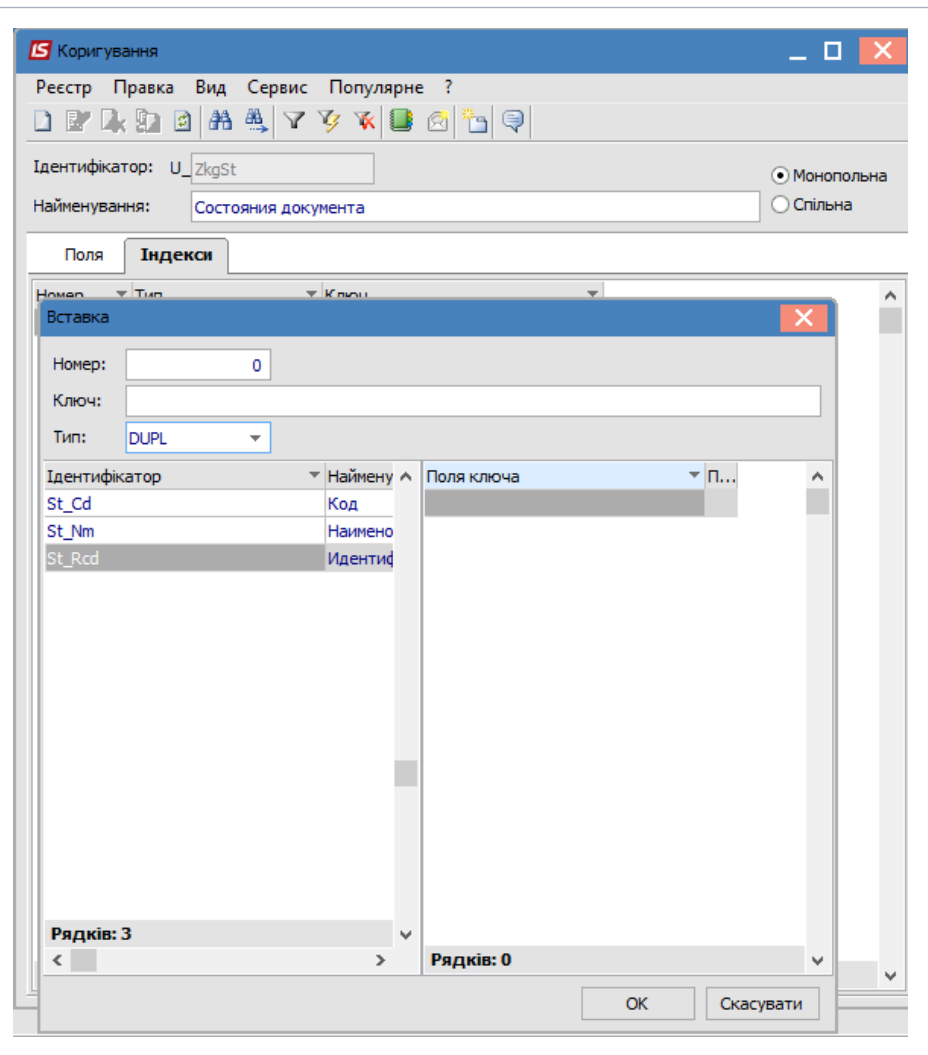

**Рис. 16**

Перед виходом з вікна редагування таблиця автоматично буде створена і конвертована.

Що б додати новий користувальницький модуль в головне меню **IS-pro** необхідно зайти у вікно редагування меню (модуль **Користувачі і ролі**). У лівому списку встановити курсор на пункті **Зовнішні завдання** і натиснути кнопку **Створити** (клавіша **Ins**). У діалоговому вікні вказати найменування призначеного для користувача модуля, після чого натиснути кнопку **Текст.** У вікні написати одну з описаних нижче функцій:

*RUNUSERRST ( uint2 )* - запустити реєстр користувача, вхідний параметр це код реєстру;

*RU NUSERMODULE ( uint4)* - запустити модуль користувача, вхідний параметр це код модуля.

Використання цих функцій не обмежується модулем **Користувачі і ролі,** вони можуть бути використані в будь-який калькуляції або програмі користувача в **IS-pro.**

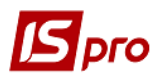

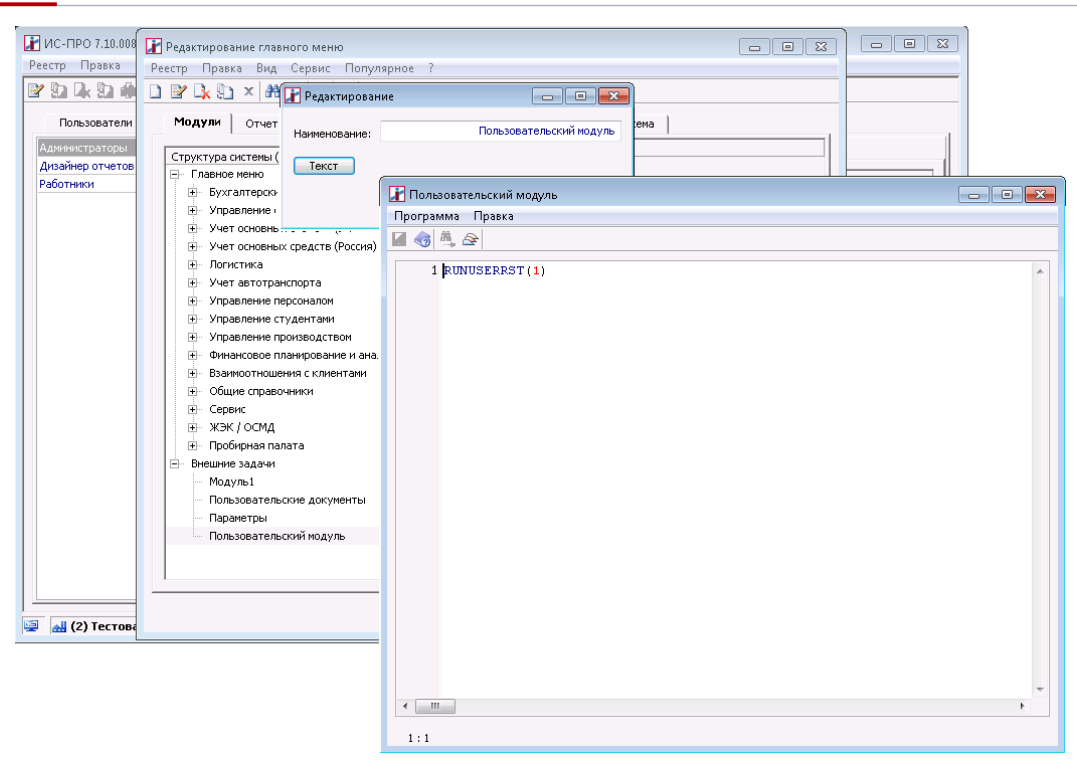

**Рис. 17**

# <span id="page-34-0"></span>**4 Експорт та імпорт призначених для користувача вікон, таблиць та реєстрів**

При необхідності на кожній з закладок можна зробити експорт відповідних вікон, реєстрів і таблиць і імпорт.

Щоб зробити експорт вікон, таблиць або реєстрів необхідно вибрати потрібні записи в списку і в меню **Реєстр** вибрати пункт **Експорт.** У діалоговому вікні потрібно вибрати папку, в яку будуть вивантажені записи. Під час вивантаження таблиць крім опису так само вивантажуються і вміст таблиці. Дані знаходяться в окремому файлі, який називається, так само як і таблиця.

Щоб імпортувати вікна, таблиці або реєстри потрібно вибрати потрібні записи в списку і в меню **Реєстр** вибрати пункт **Імпорт.** Ці записи імпортуються в одному з режимів **Додати** або **Замінити**. У режимі **Додати** імпортовані записи додаються до існуючого списку і присвоюються нові номери, а в режимі **Замінити** проводиться заміна записів з однаковими номерами. У діалоговому вікні потрібно вибрати папку, в якій знаходяться файли для імпорту. Якщо в папці XML серверної частини **IS-pro** вже знаходиться XML - файл з найменуванням, як у файлі для імпорту то імпорт проведений не буде. Це актуально і для назв таблиць.

# <span id="page-34-1"></span>**5 Резервне копіювання**

В резервну копію **IS-pro** потрапляють призначені для користувача вікна, реєстри і таблиці. Для того, щоб XML-файли користувальницьких реєстрів потрапили в копію, вони повинні знаходитися в папці XML серверної частини **IS-pro.** В параметрах створення резервної копії потрібно включити параметр **Зберігати звіти і види реєстри**

**користувача**. В копію додаються описи користувацьких таблиць з папки PIC \ USR серверної частини і дані цих таблиць.

# <span id="page-35-0"></span>**6 Функції IS-pro для роботи з користувальницькими вікнами і реєстрами**

Список функцій **IS-pro** для роботи з користувальницькими вікнами і реєстрами :

*RUNUSERRST ( uint2 )* - запустити реєстр користувача, вхідний параметр це код реєстру;

*RUNUSERMODULE (uint4 )* - запустити модуль користувача, вхідний параметр це код модуля;

*REFRESHUSERRST ()* - оновити всі записи в призначеному для користувача реєстрі;

*REFRESH1REC ( )* - оновити поточний запис в призначеному для користувача реєстрі;

*int GETFIRSTMARKID ()* - повертає ID першого зазначеного запису в реєстрі. Якщо жодний запис не вибрано, то функція поверне 0;

*int GETNEXTMARKID ()* - повертає ID наступного зазначеного запису в реєстрі. Якщо проведений повний прохід по зазначеним записам, то функція поверне 0.

Додано створення і використання користувальницьких глобальних змінних:

*SETVALUEFORNAME (const pchar, pStayFD fd)* - створити змінну з ім'ям *pchar,* в якій буде зберігатися значення *fd,* може бути переданий будь-який тип даних *;*

*GETVALUEFORNAME (const pchar)* - отримати значення з змінної з ім'ям *pchar,* яка була оголошена раніше *;*

*DELETEVALUEFORNAME (const pchar)* - видалити змінну з ім'ям *pchar* з пам'яті функції зняття позначок з реєстру:

*void CLAERALLMARK () - зняти всі позначки, які встановлені в реєстрі; uint4 MARKUNMARKID (uint4 Id) - відзначити / зняти позначку з записи реєстру.*

функція виклику калькулятора ІС - ПРО

function ShowCalculator ( const AValue : Double )

Double - п про C TRL + Enter повертає результат обчислень, в іншому випадку вхідний параметр.

Константи атрибутів файлів. Реалізовані функції:

**- FileSearch -** Здійснює пошук файлу в одній або більше папках;

**- FindInDir -** Повертає список файлів в каталозі по шляху, включаючи маску файлів, із зазначенням атрибутів файлів.

- **FileGetAttr -** Повертає атрибути файлу;

- **FileSetAttr -** Встановлює атрибути файлу.

Приклад запуску з передачею і отримання м параметрів:

CALL SETVALUEFORNAME ( " Name ", " 123 " )

CALL SETVALUEFORNAME ( " Name1 ", " OK " )

RUNUSERMODULE (3)

MESSAGE ( GETVALUEFORNAME ( " Name " ))

Результатом виконання цього прикладу буде оповіщення 123 після виходу з користувальницького модуля з кодом 3.